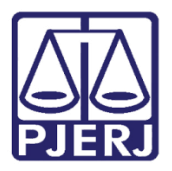

PODER JUDICIÁRIO ESTADO DO RIO DE JANEIRO Diretoria Geral de Tecnologia da Informação Departamento de Suporte e Atendimento

Dica de Sistema

# **Ofício** Requisitório de Precatório

OFREQ e Hólos Precatório

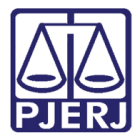

PODER JUDICIÁRIO<br>ESTADO DO RIO DE JANEIRO<br>Diretoria Geral de Tecnologia da Informação<br>Departamento de Suporte e Atendimento

## **SUMÁRIO**

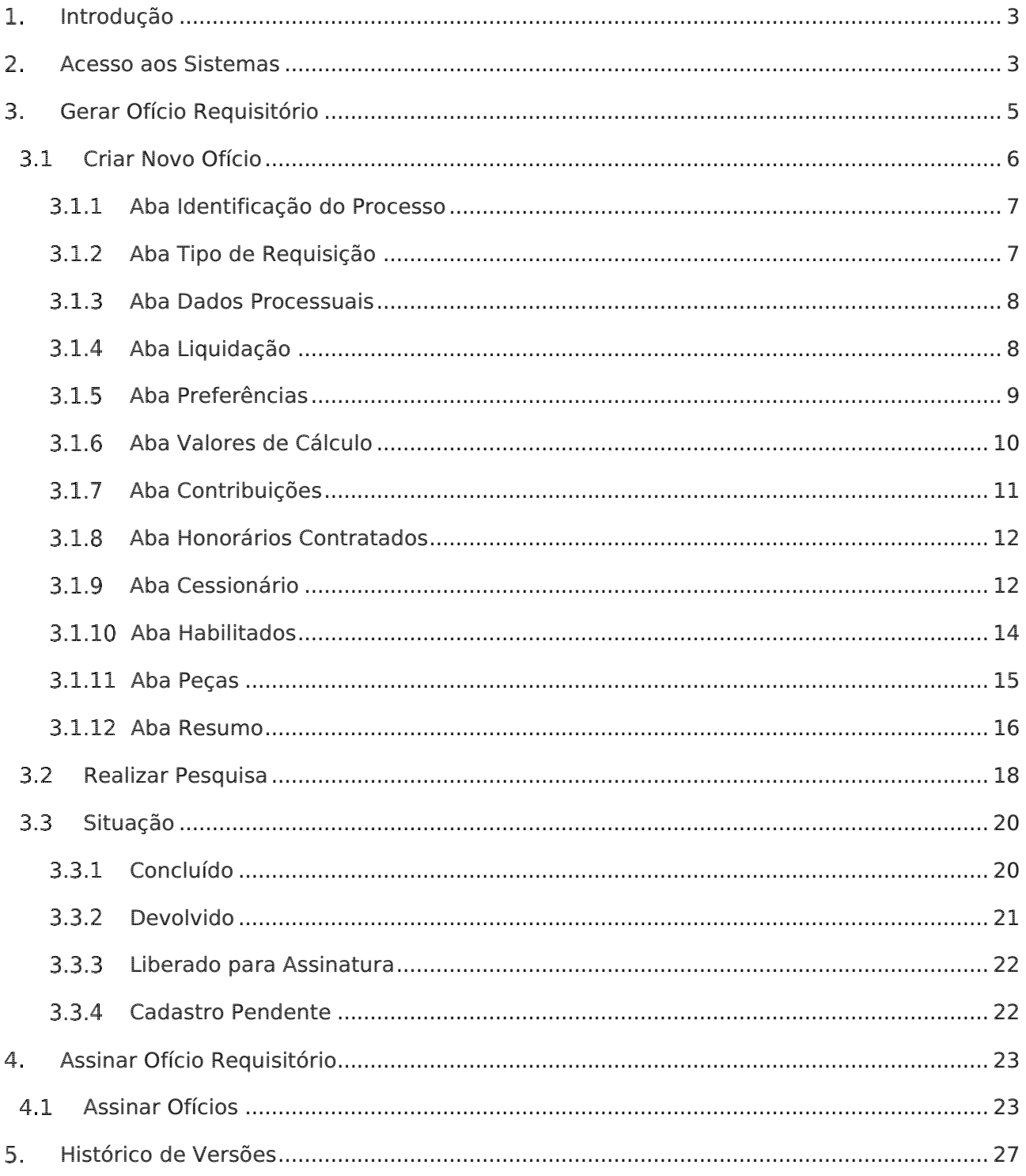

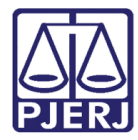

# Ofício Requisitório de Precatório

## <span id="page-2-0"></span>1. Introdução

Esta Dica de Sistema apresenta de forma simples os procedimentos que devem ser realizados no Sistema de Ofício de Requisitório de Precatório – OFREQ e no HÓLOS PRECATÓRIOS do TJERJ, cujas finalidades são, respectivamente, a confecção de ofício requisitório pelo cartório e sua assinatura pelo Juiz de Direito.

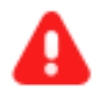

ATENÇÃO: No momento, esses sistemas devem ser utilizados para confecção e assinatura de ofícios requisitórios apenas para processos que tramitem no PJe.

## <span id="page-2-1"></span>Acesso aos Sistemas

O acesso ao Ofício Requisitório de Precatório e HÓLOS PRECATÓRIOS, será realizado através do Portal de Serviço. Acesse o site do Tribunal de Justiça, na página inicial selecione a opção Serviços e dentre as opções listadas clique em Ofício Requisitório de Precatório.

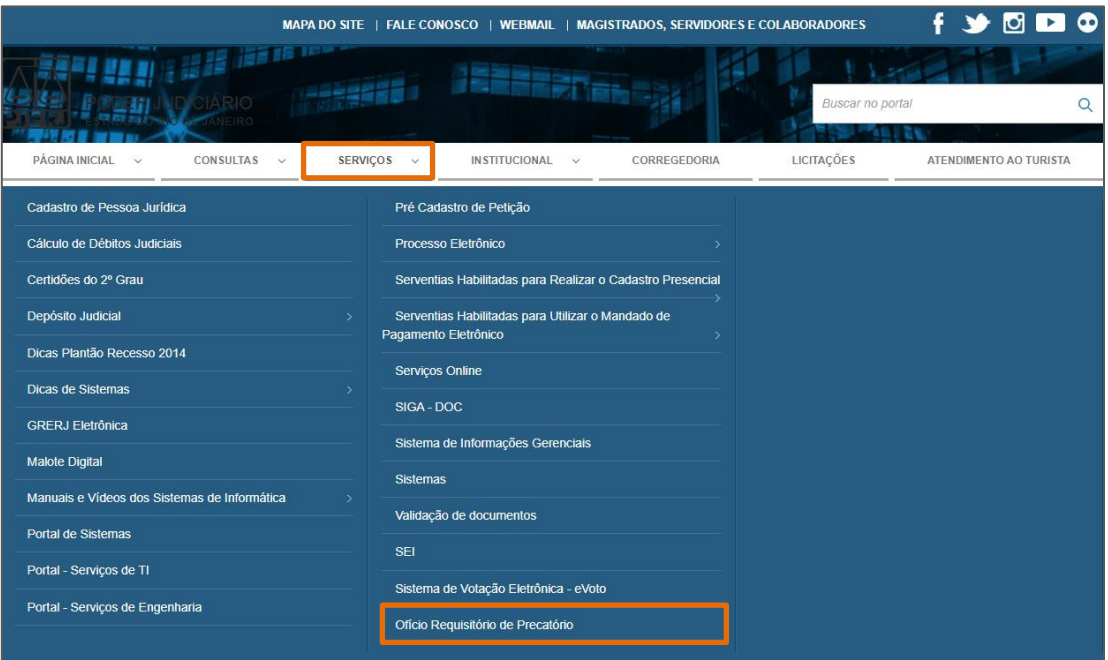

Figura 1 – Tela site TJRJ.

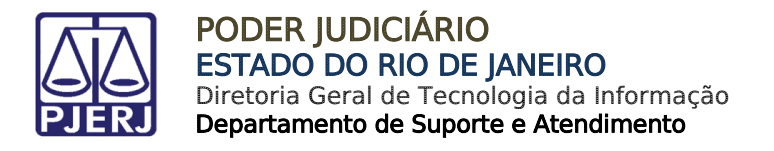

A tela será atualizada e exibirá os botões Gerar Ofício Requisitório e Assinar Ofício Requisitório. Selecione uma das opções conforme o procedimento que deseja realizar.

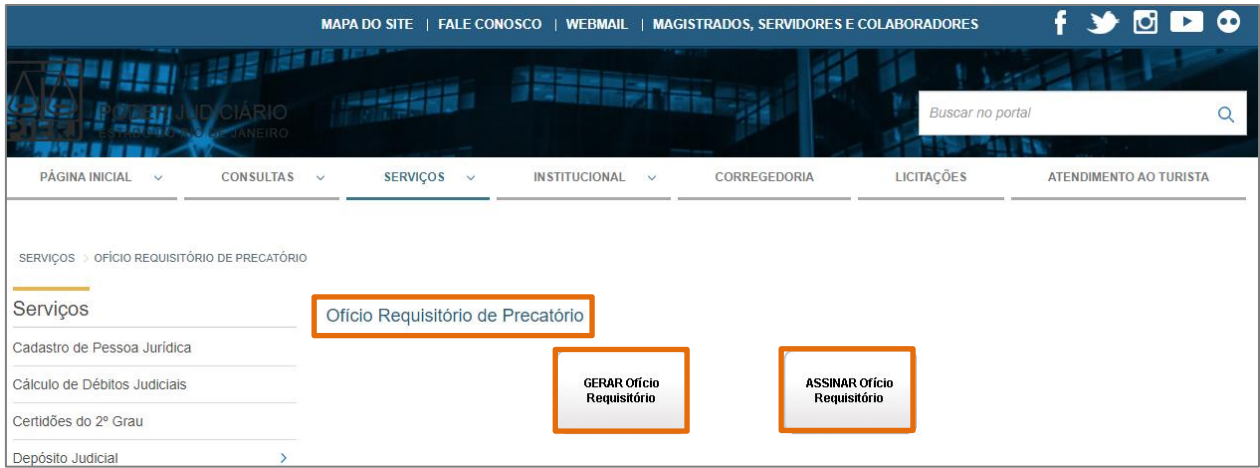

Figura 2 - Tela Ofício Requisitório de Precatório.

OBSERVAÇÃO: Para confeccionar Ofício e pesquisar ofícios gerados clique em GERAR Ofício Requisitório.

Já para realizar assinatura, clique em Assinar Ofícios Requisitório. Sendo este procedimento é permitido apenas para Magistrados.

Em seguida, informe seu login no campo Usuário e sua Senha, e clique no botão Entrar.

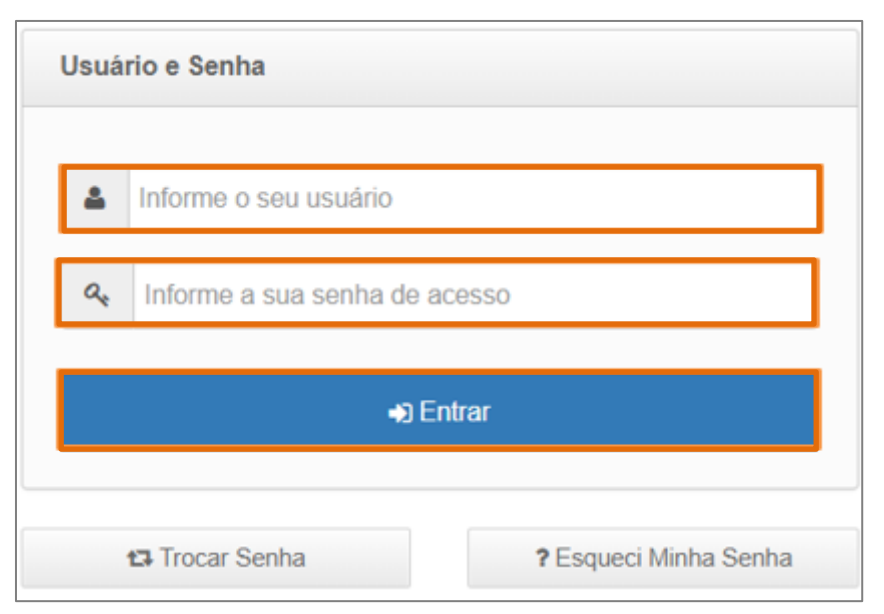

Figura 3 - Usuário e Senha.

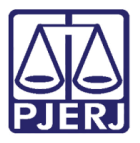

Em Sistema selecione a opção Portal de Ofício de Requisitórios ou HÓLOS PRECATÓRIOS, conforme a opção selecionada anteriormente. Em Órgão selecione a atuação do servidor, em seguida clique no botão Enviar.

O usuário será direcionado para tela inicial do sistema OFREQ.

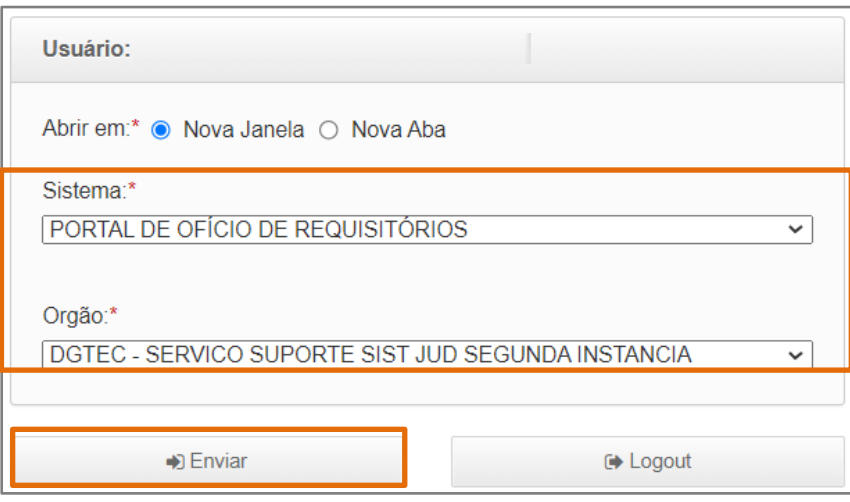

Figura 4 - Seleção do Sistema e Órgão.

## <span id="page-4-0"></span>Gerar Ofício Requisitório

Ao acessar o OFREQ, a tela inicial do sistema será exibida o nome do usuário e serão disponibilizados campos para realização de pesquisa na seção Pesquisa de Ofícios, e em Ofícios cadastrados permanecerão listados os ofícios confeccionados e serão habilitados os procedimentos que poderão ser realizados.

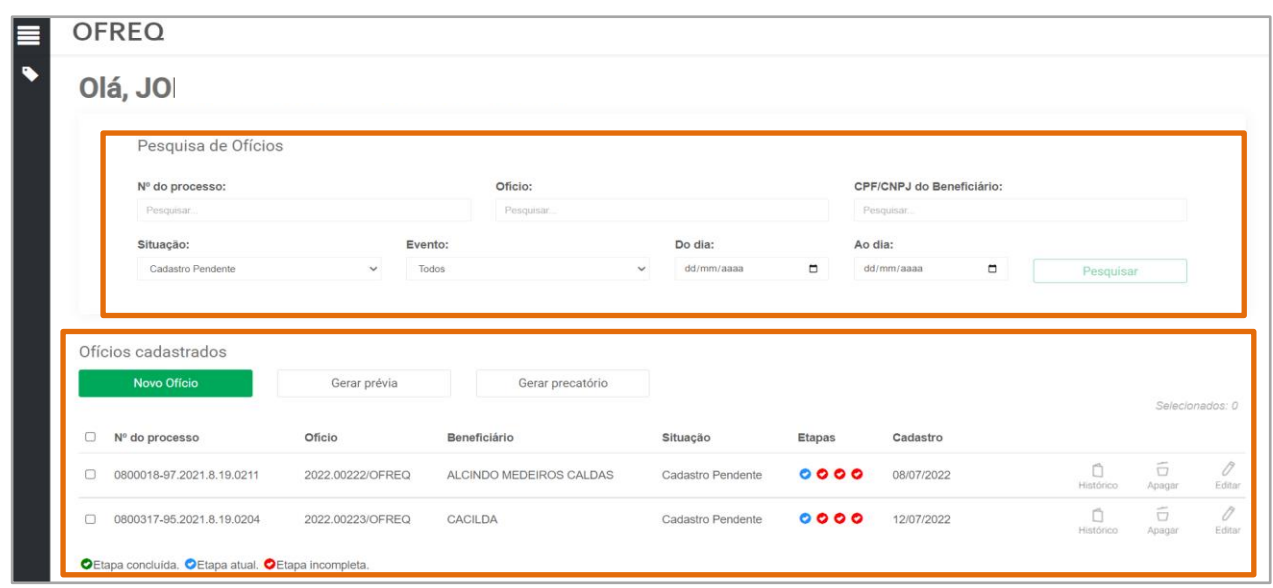

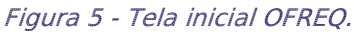

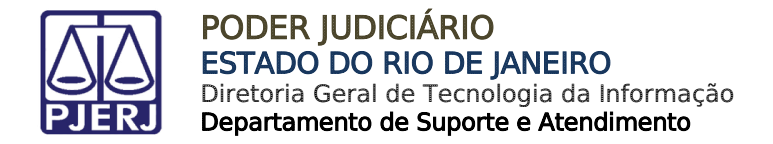

## <span id="page-5-0"></span>3.1 Criar Novo Ofício

Para o usuário criar um novo Ofício, na tela inicial, na seção Ofícios Cadastrados clique no botão Novo Oficio.

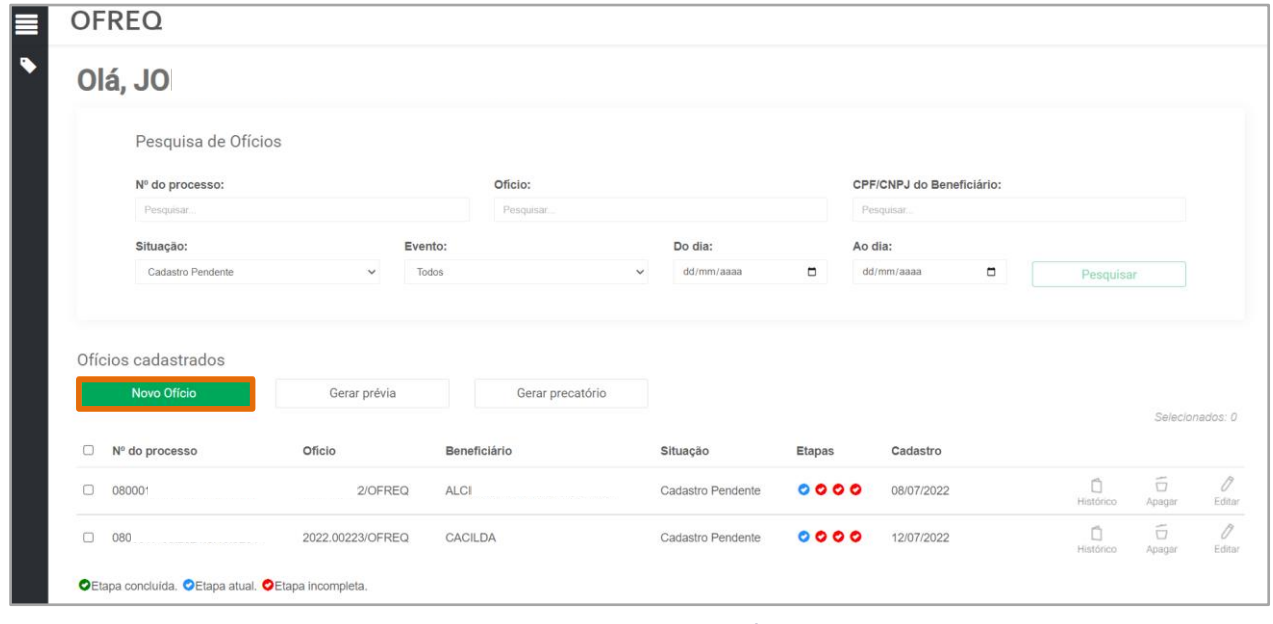

Figura 6 - Novo Ofício.

Em seguida, serão habilitadas as abas de preenchimento para que o usuário inicie o cadastro do Ofício.

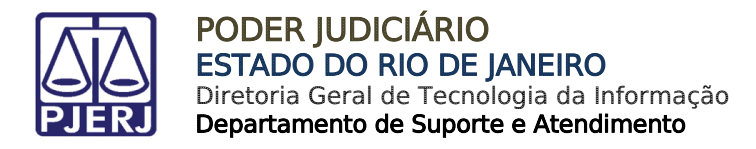

#### 3.1.1 Aba Identificação do Processo

<span id="page-6-0"></span>Nesta aba o usuário deverá informar o número do Processo, número de Processo de Habilitação caso exista clicar em Pesquisar.

Após em Magistrado selecione o Juiz que irá realizar a conferência do Ofício e clique em Próximo.

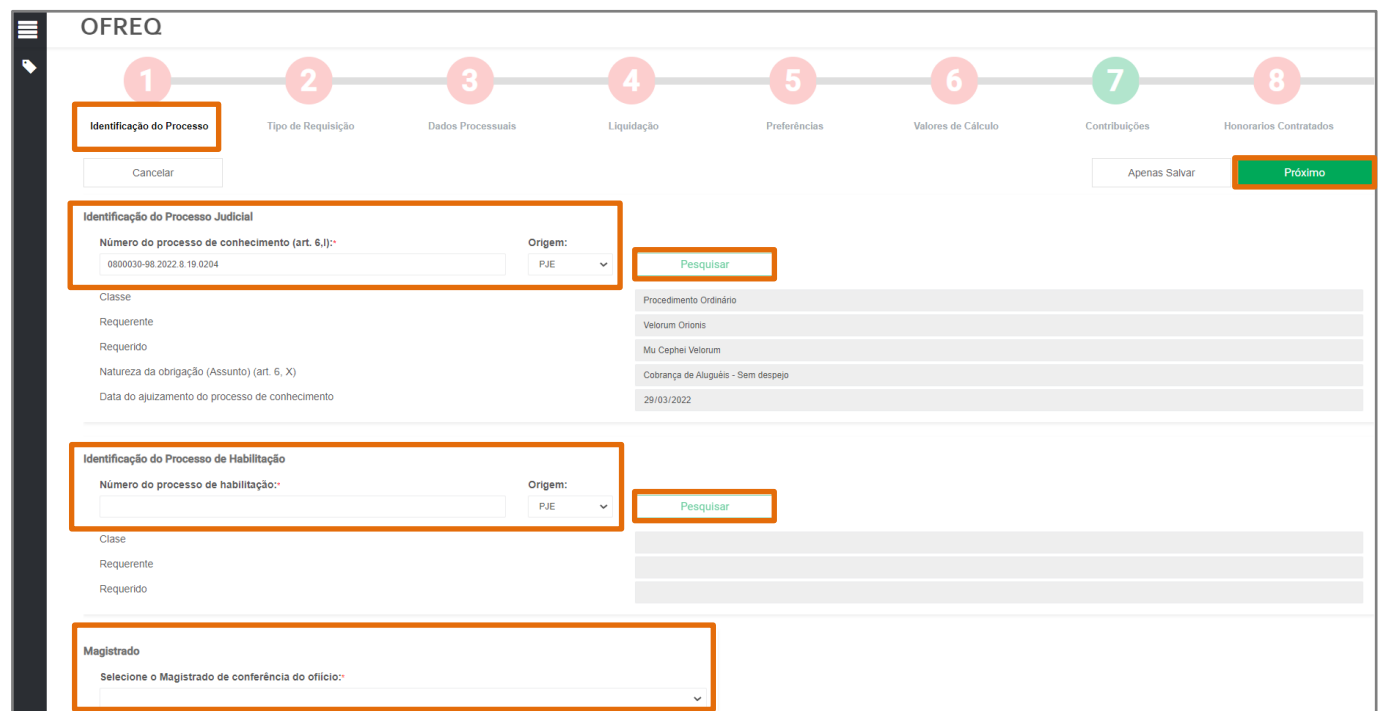

#### Figura 7 - Identificação do Processo.

#### 3.1.2 Aba Tipo de Requisição

Através da aba Tipo de Requisição, dentre as opções listadas, selecione o Tipo de Requisição e a Natureza. Ao finalizar, clicar em Próximo.

<span id="page-6-1"></span>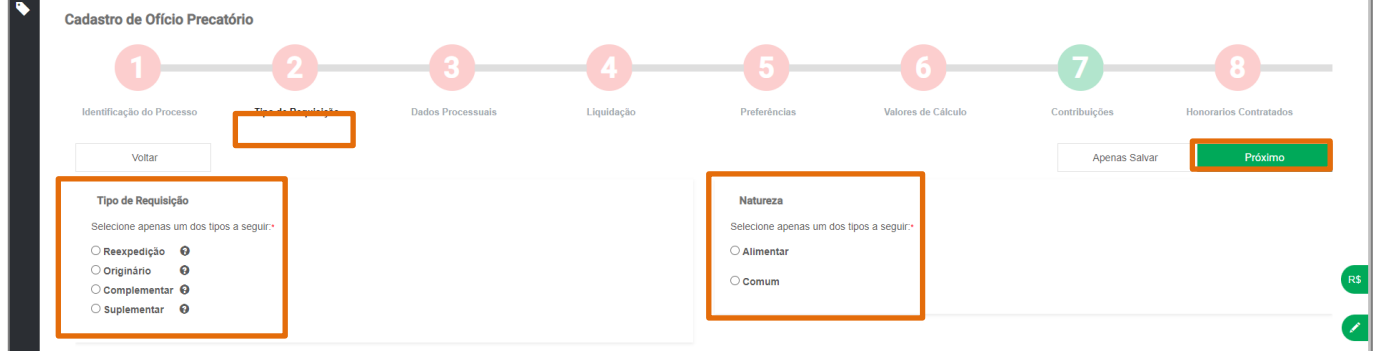

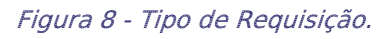

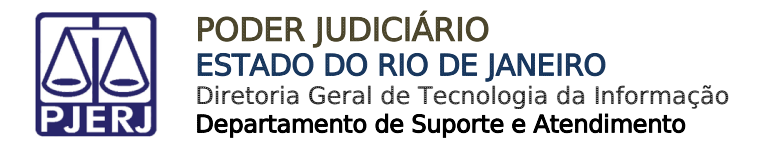

#### 3.1.3 Aba Dados Processuais

<span id="page-7-0"></span>Na aba Dados Processuais informe a data do Trânsito em Julgado do processo em Dados Processuais. Será opcional informar se houve Embargos à execução ou impugnação, mas em Tributário é obrigatória a seleção de uma das opções. Clique em Próximo após os devidos preenchimentos.

| Cadastro de Ofício Precatório                                         |                    |                          |                                          |              |                    |               |
|-----------------------------------------------------------------------|--------------------|--------------------------|------------------------------------------|--------------|--------------------|---------------|
|                                                                       | ю.                 |                          |                                          | e.           |                    |               |
| Identificação do Processo                                             | Tipo de Requisição | <b>Dados Processuais</b> | Liquidação                               | Preferências | Valores de Cálculo | Contribuições |
| Voltar                                                                |                    |                          |                                          |              | Apenas Salvar      | Próximo       |
| <b>Dados Processuais</b>                                              |                    |                          | Houve embargos à execução ou impugnação? |              | Tributário: *      |               |
| Data do Trânsito em julgado da sentença ou do acordão lavrado na fase |                    | $\circ$ Sim              |                                          |              | $\circ$ Sim        |               |
| de conhecimento do processo judicial (art. 6°, VI):*                  |                    | O Não                    |                                          |              | O Não              |               |
| dd/mm/aaaa                                                            |                    | $\Box$                   |                                          |              |                    |               |

Figura 9 - Dados Processuais.

#### 3.1.4 Aba Liquidação

<span id="page-7-1"></span>Na aba Liquidação selecione dentre as opções a Entidade Executada e o Nome do Beneficiário e informe seu CPF. Após preencher todos os campos, selecione Próximo.

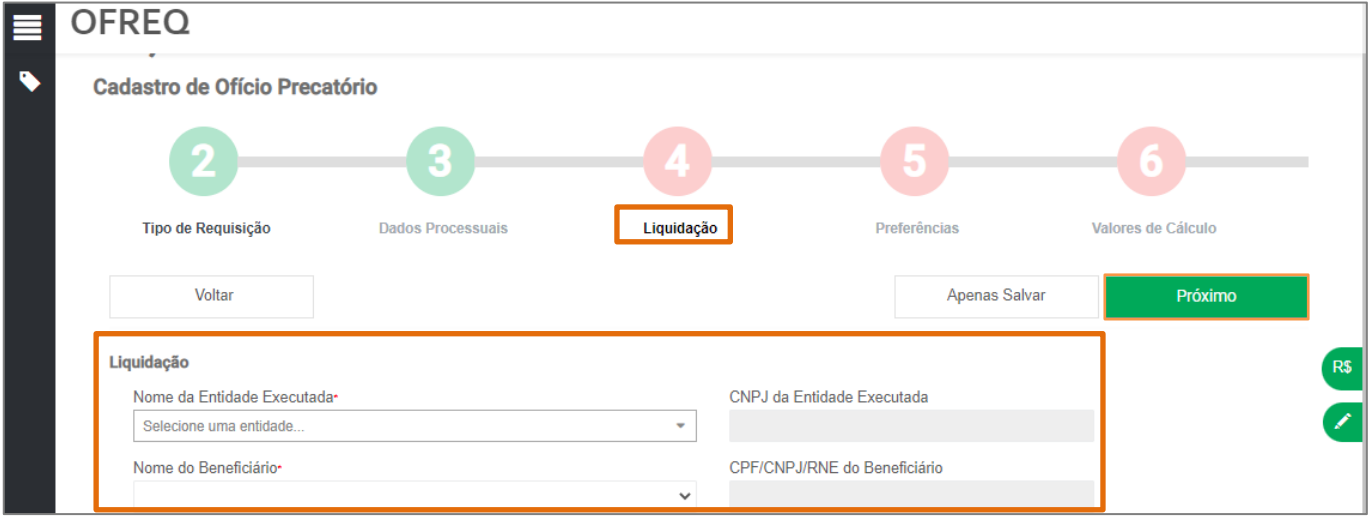

Figura 10 - Liquidação.

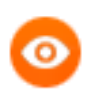

OBSERVAÇÃO: Não é obrigatório informar o CNPJ da Entidade Executada, pois o campo será preenchido automaticamente ao selecionar a Entidade.

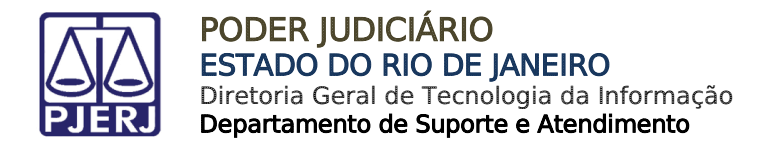

#### 3.1.5 Aba Preferências

<span id="page-8-0"></span>Através da Aba Preferências, informe a Data de Nascimento, se o Beneficiário possui prioridades e se houve pagamento de parcela superpreferencial junto ao Juízo da execução. Após clique em Próximo.

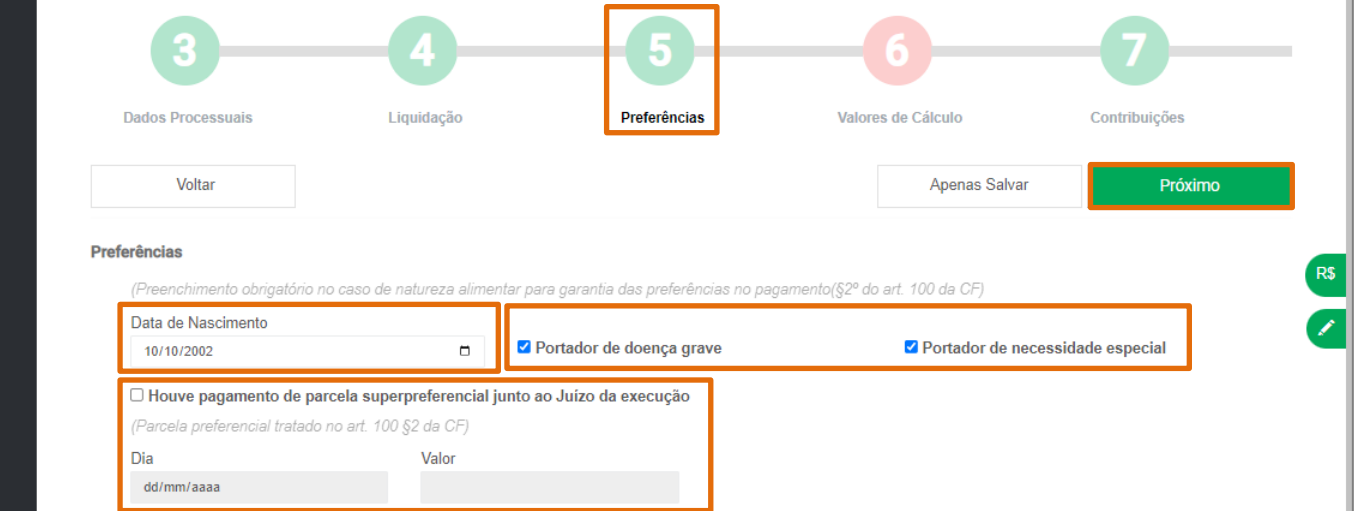

#### Figura 11 - Preferências.

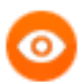

OBSERVAÇÃO: Está aba é de preenchimento obrigatório para

cadastramento de Ofícios de natureza alimentar.

Se ocorreu algum pagamento de parcela superpreferencial junto ao juízo da execução o usuário deverá marcar o checkbox e informar a data e o valor pago.

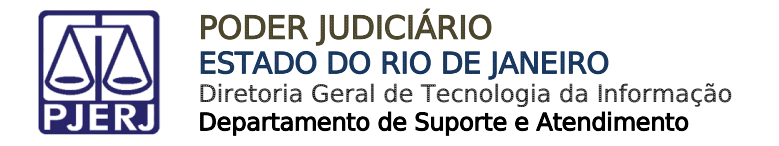

#### 3.1.6 Aba Valores de Cálculo

<span id="page-9-0"></span>Através da aba Valores de Cálculo o usuário deverá informar dados dos valores do Benefício Originário e os Juros. Também deverá ser informada a Data Base e índice do Imposto de Renda. Ao finalizar o preenchimento clique em Próximo.

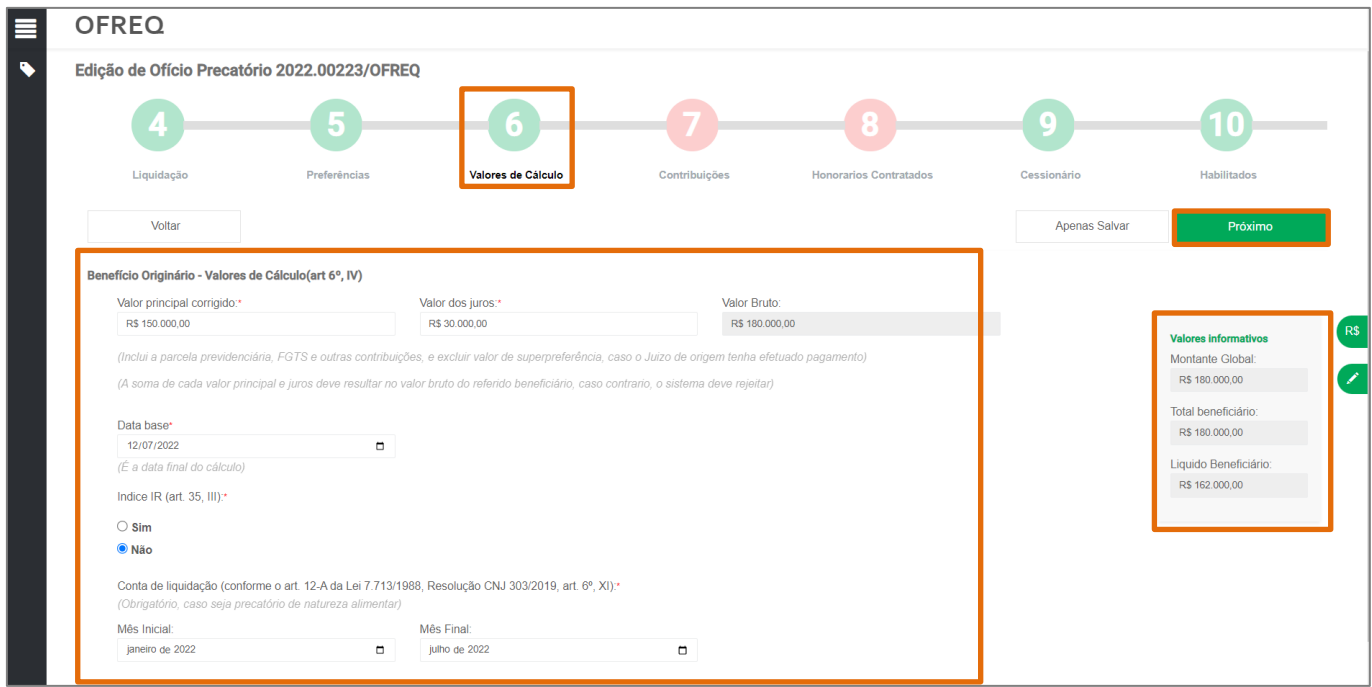

Figura 12 - Aba Valores de Cálculo.

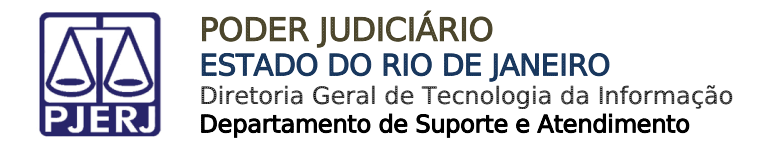

#### 3.1.7 Aba Contribuições

<span id="page-10-0"></span>Na aba Contribuições será necessário selecionar a Entidade Previdenciária e informar o valor da contribuição.

Ao informar o Valor total da contribuição, o sistema irá calcular o valor principal e os juros de forma automática. Desta forma, clique em Próximo para prosseguir.

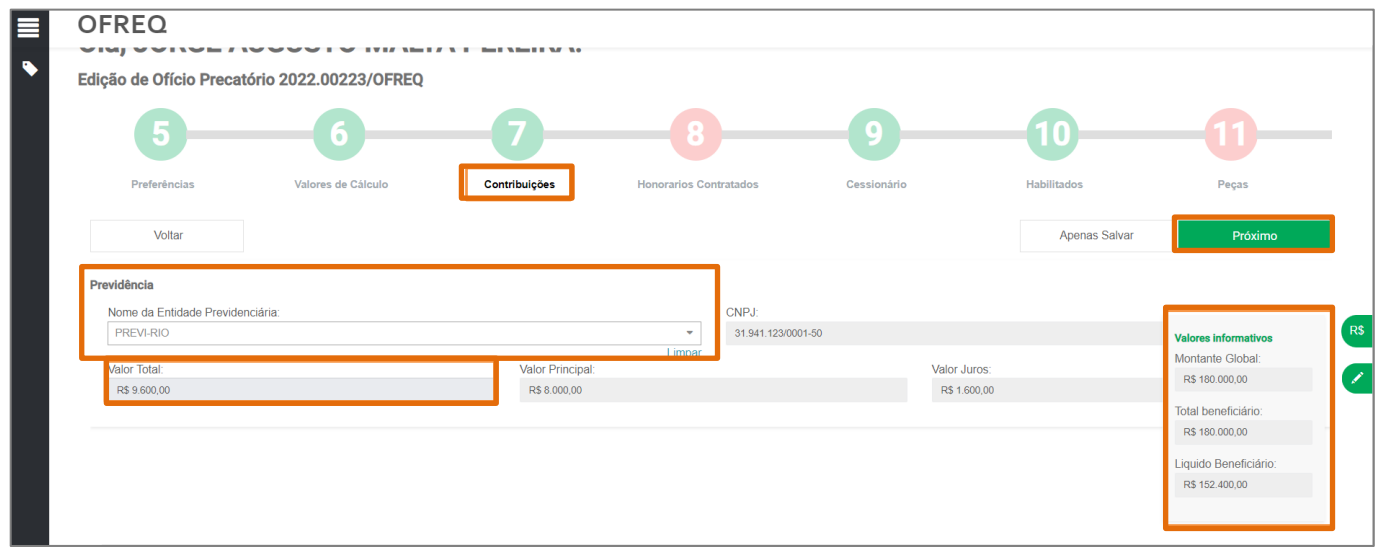

Figura 13 - Aba Contribuição.

OBSERVAÇÃO: Ao ser realizado o valor Previdenciários, o valor líquido do Beneficiário será atualizado sem a necessidade de ação por parte do usuário.

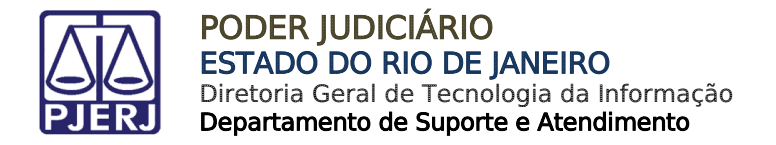

#### 3.1.8 Aba Honorários Contratados

<span id="page-11-0"></span>Na aba Honorários Contratados, informe o Nome do Advogado, o Percentual de Honorários e o Valor Principal. O cálculo será realizado e debitado automaticamente do valor Líquido do Beneficiário, após clique em Próximo.

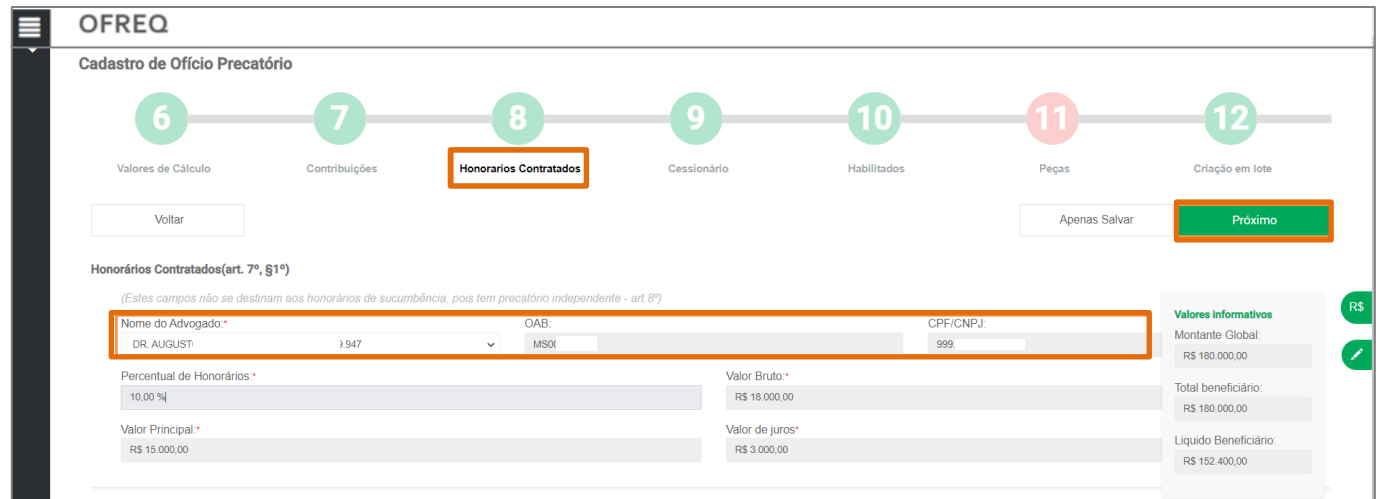

Figura 14 - Aba Honorários Contratados.

#### 3.1.9 Aba Cessionário

<span id="page-11-1"></span>Se houver Cessionários, na aba Cessionário, informe preenchendo somente os campos Nome, CPF e Percentual cedido e ao finalizar, clique em Incluir Cessionário.

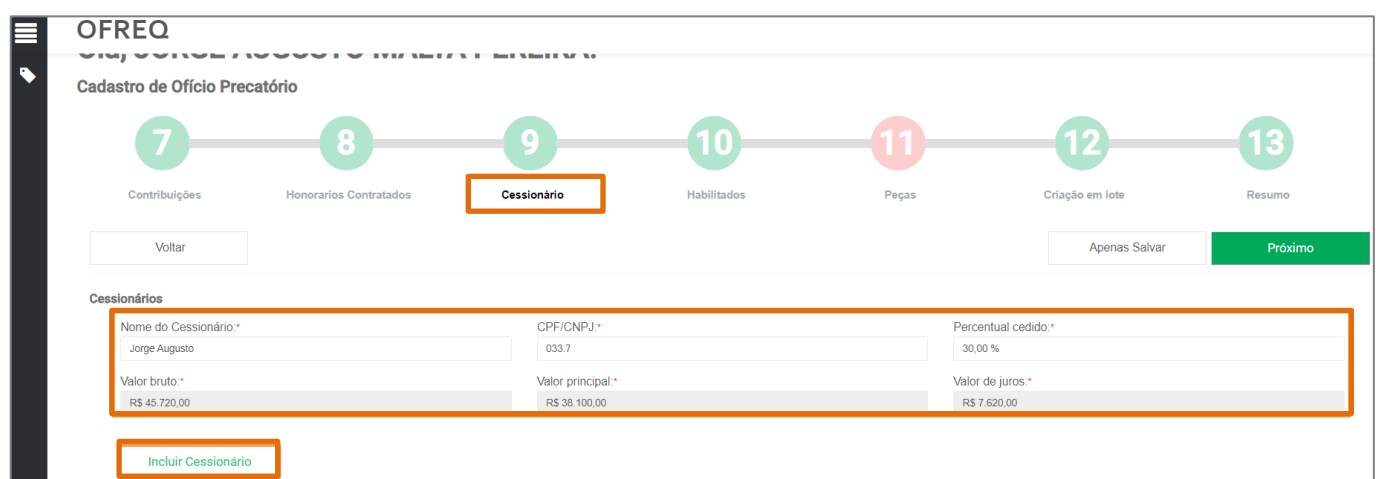

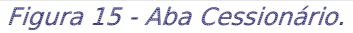

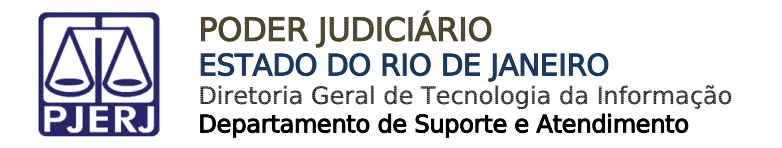

Após incluir, o Cessionário será listado como Cessionário Cadastrado, com o cálculo referente ao percentual cadastrado.

Caso haja outros Cessionários, o cadastro poderá ser realizado seguindo o mesmo procedimento.

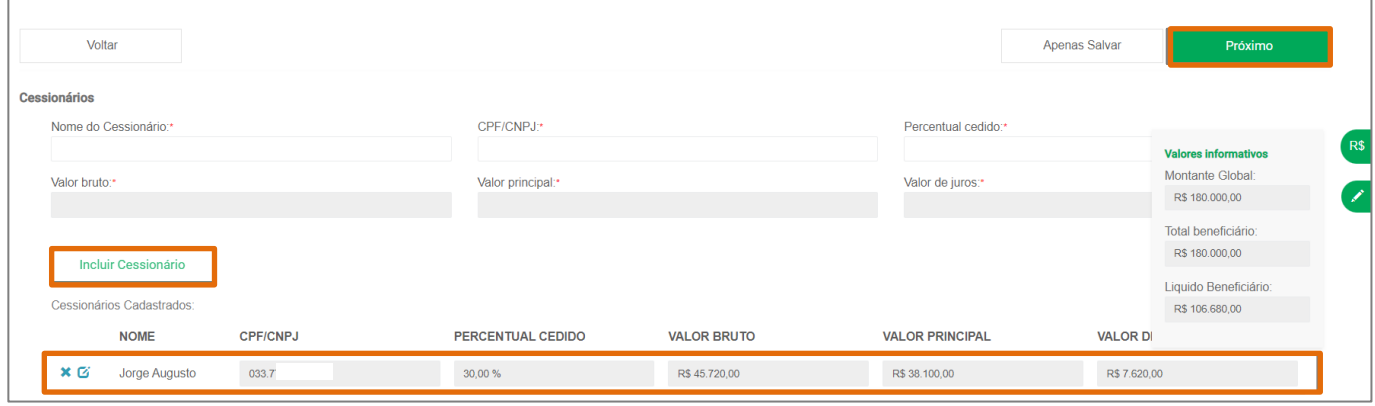

Figura 16 - Botão Incluir Cessionário.

Para Remover ou Editar o cadastro de Cessionário, selecione os botões Remover  $\bm{x}$  ou Editar $\boldsymbol{G}$ 

Assim que todos os cadastros estiverem concluídos e conferidos, para seguir para a próxima aba clique em Próximo.

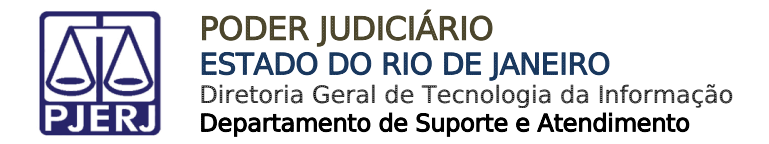

#### 3.1.10 Aba Habilitados

<span id="page-13-0"></span>Na **aba Habilitados**, o usuário deverá realizar o cadastro dos **Herdeiros**, informando o Nome, CPF e Percentual Cedido. Ao finalizar o preenchimento clicar em Incluir Herdeiro.

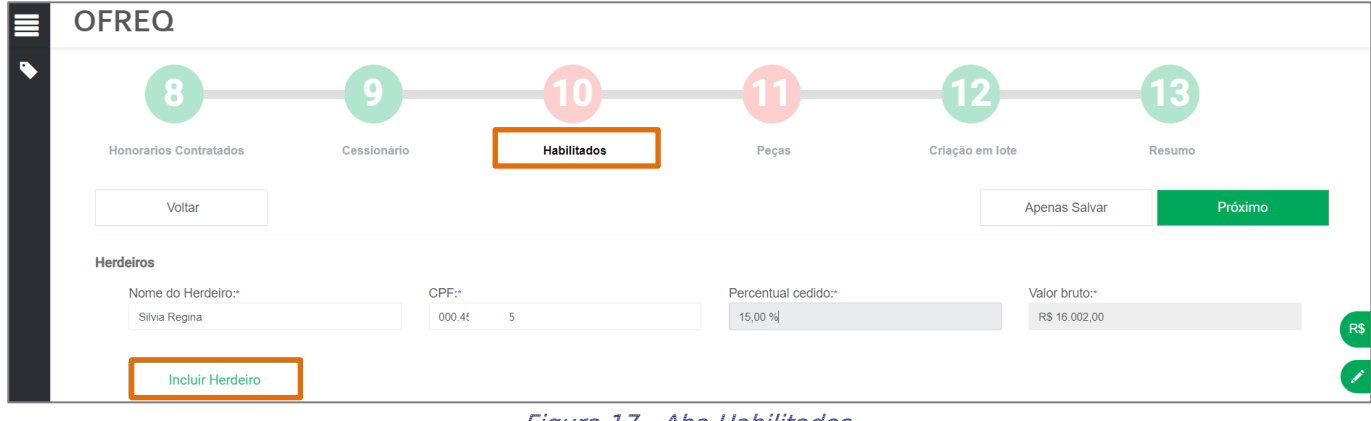

Figura 17 - Aba Habilitados.

Os Herdeiros cadastrados serão listados, e necessário o usuário poderá Remover e/ou Editar o cadastro do Herdeiro.

Após o cadastro informe os Recolhimentos Legais Referentes aos Herdeiros, através dos campos Contribuição, Tipo (Descontar de Cada herdeiro, proporcionalmente ou igualmente) e Valor. Ao finalizar, clique em Adicionar e em Próximo.

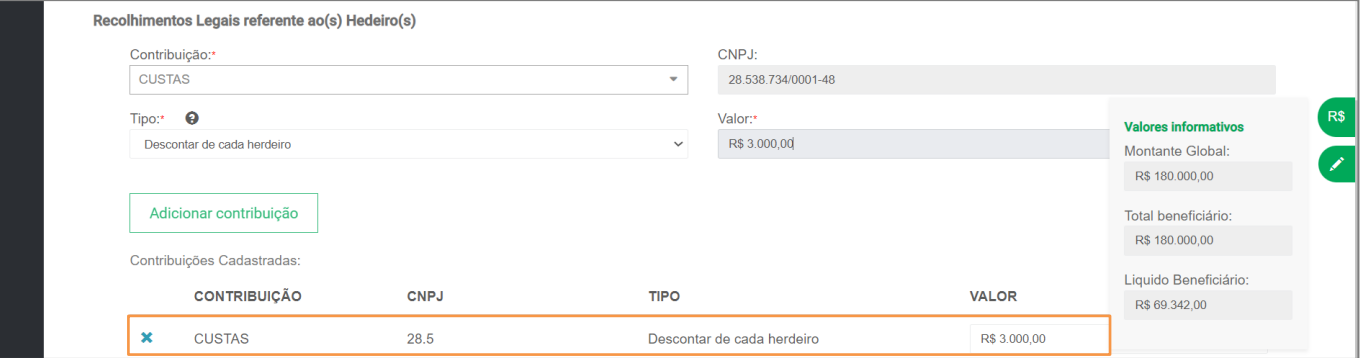

Figura 18 - Campo Custas.

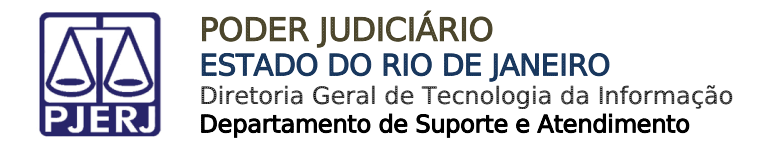

#### <span id="page-14-0"></span>3.1.11 Aba Peças

Na aba Peças selecione as peças que deverão ser incluídas no Ofício Requisitório.

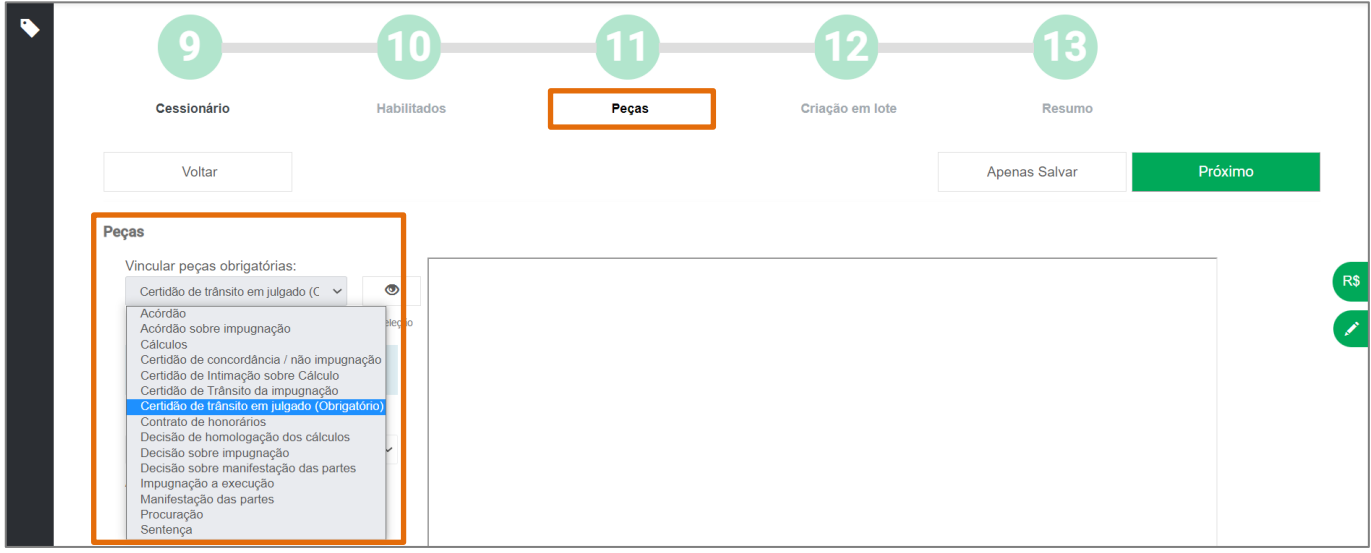

#### Figura 19 - Aba Peças.

Ao selecionar as peças, o usuário deverá marcar o chek para seleção e clicar em Próximo.

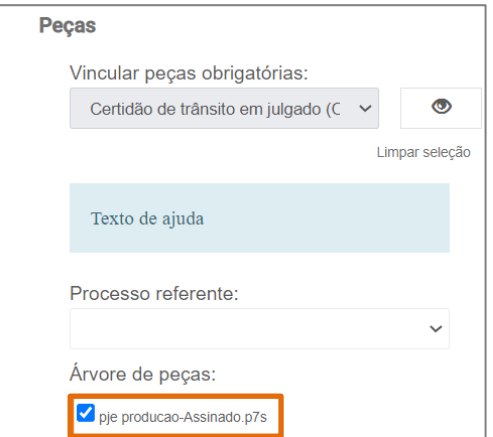

Figura 20 - Checkbox Árvore de Peças.

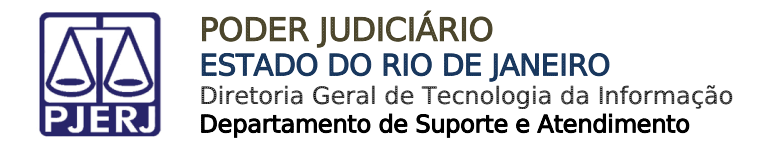

#### 3.1.12 Aba Resumo

<span id="page-15-0"></span>A aba Resumo apresenta as informações de todos os campos preenchidos nas abas anteriores.

Ao finalizar o preenchimento das abas, clique no botão Gerar Precatório.

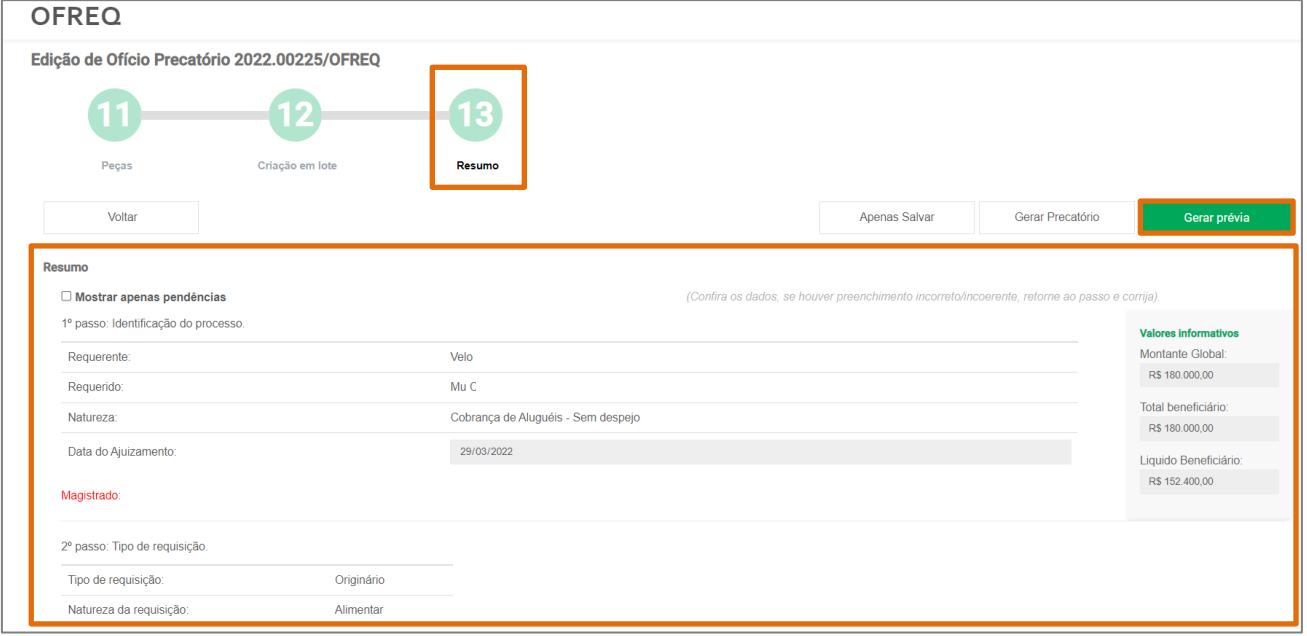

Figura 21 - Aba Resumo.

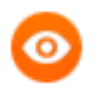

OBSERVAÇÃO: Os campos do Resumo e as abas de Cadastramento destacados em vermelho indicam que existem campos pendentes de preenchimento que podem impactar na aprovação do Ofício.

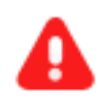

ATENÇÃO: Caso o usuário clique nos botões Gerar a Prévia ou Gerar o Precatório, com alguma das informações obrigatórias incompletas, o sistema irá sinalizar sobre o Preenchimento Incompleto.

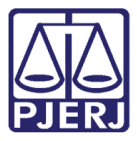

PODER JUDICIÁRIO ESTADO DO RIO DE JANEIRO Diretoria Geral de Tecnologia da Informação Departamento de Suporte e Atendimento

Estando todos os campos devidamente preenchidos corretamente, ao clicar no botão Gerar Prévia o sistema exibe janela suspensa, informando prévias geradas com sucesso e o número do Ofício gerado.

O sistema habilita os botões Menu Inicial, sendo possível retornar a tela inicial, Cadastrar Novo, para cadastrar um novo ofício e Continuar Cadastrando, dando continuidade ao procedimento. Clique no botão Continuar Cadastrando.

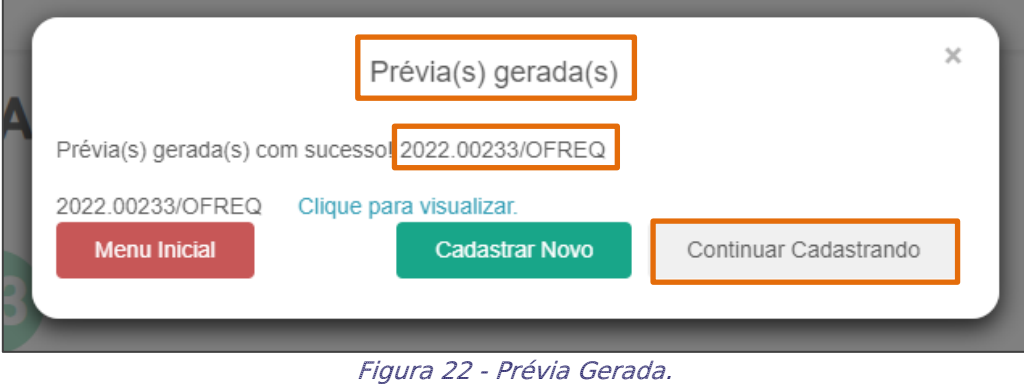

Após Gerar a Prévia, clique no botão Continuar Cadastrando, o sistema retorna para a primeira aba. Clique no botão Próximo até a aba Resumo.

Em seguida, clique no botão Gerar Precatória.

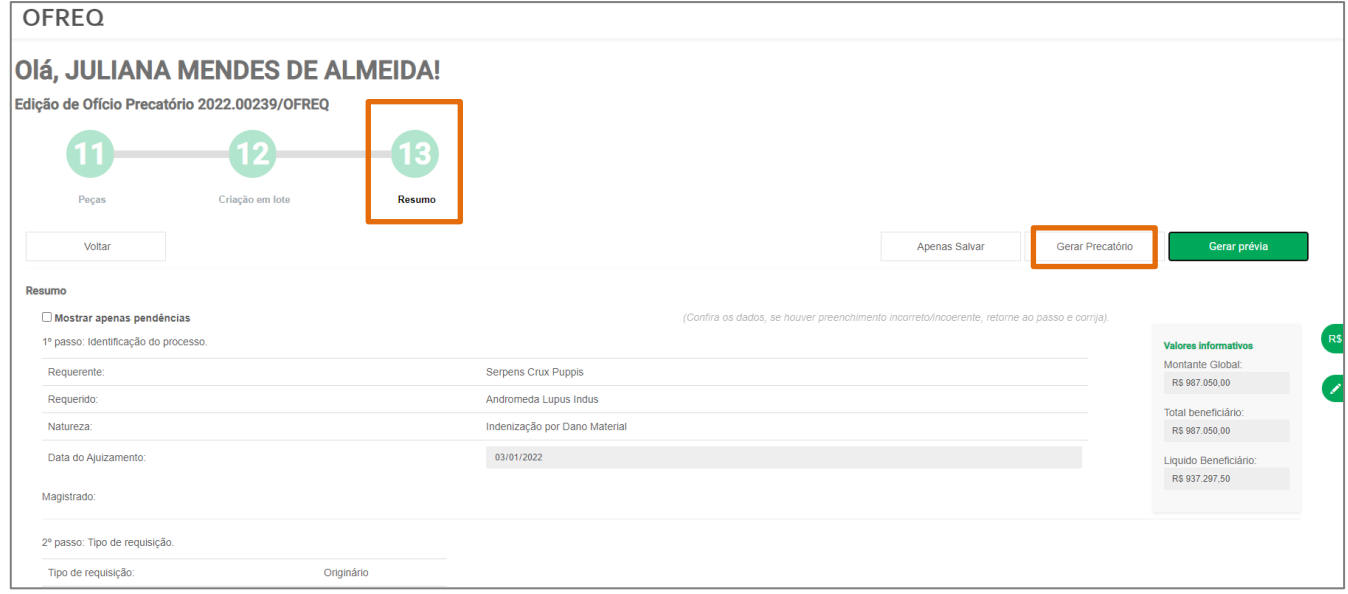

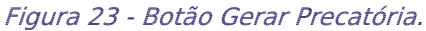

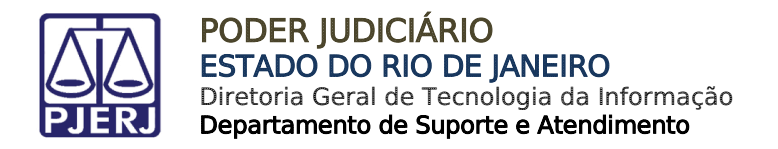

O sistema exibirá janela suspensa, informando que o ofício foi liberado para assinatura e o número do ofício gerado.

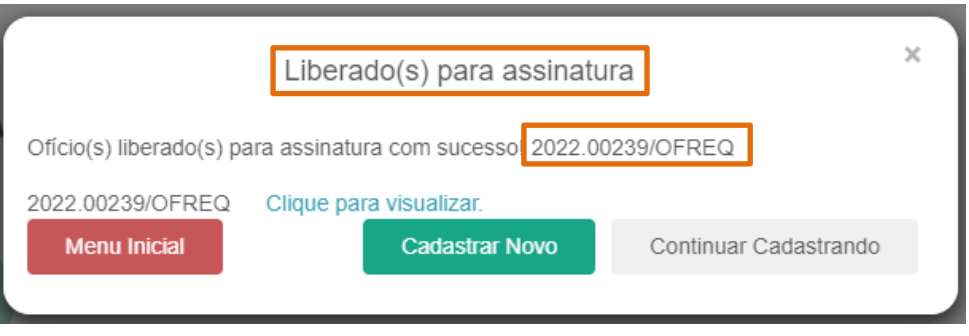

Figura 24 - Liberado para Assinatura.

### <span id="page-17-0"></span>**3.2 Realizar Pesquisa**

Na tela inicial do sistema, é possível realizar busca de ofícios já gerados. Através dos campos Nº do Processo, Ofício, CPF/CNPJ do Beneficiário, Situação do ofício, Evento e Data.

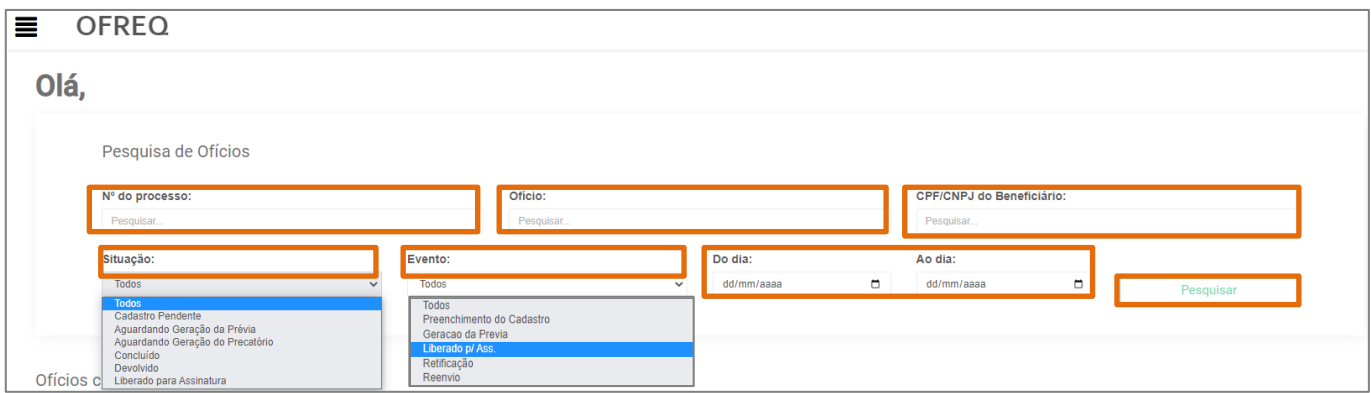

Ao preencher o campo desejado, clique no botão Pesquisar

Figura 25 - Campos de Pesquisa.

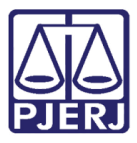

Descendo a barra de rolagem, terá o campo Ofícios cadastrados, com os botões Novo Ofício, Gerar Prévia e Gerar Precatória habilitados.

Abaixo o sistema exibirá o resultado da pesquisa, informando o Nº do Processo, Ofício informando o número gerado, Beneficiário, Situação, Etapas (Etapa Concluída, Etapa atual e Etapa incompleta) e Cadastro com a data em que foi confeccionado o ofício.

Selecione o checkbox do ofício desejado e ao lado terá habilitado os botões para verificar o Histórico, Apagar o ofício e Editar informações preenchidas, caso necessário.

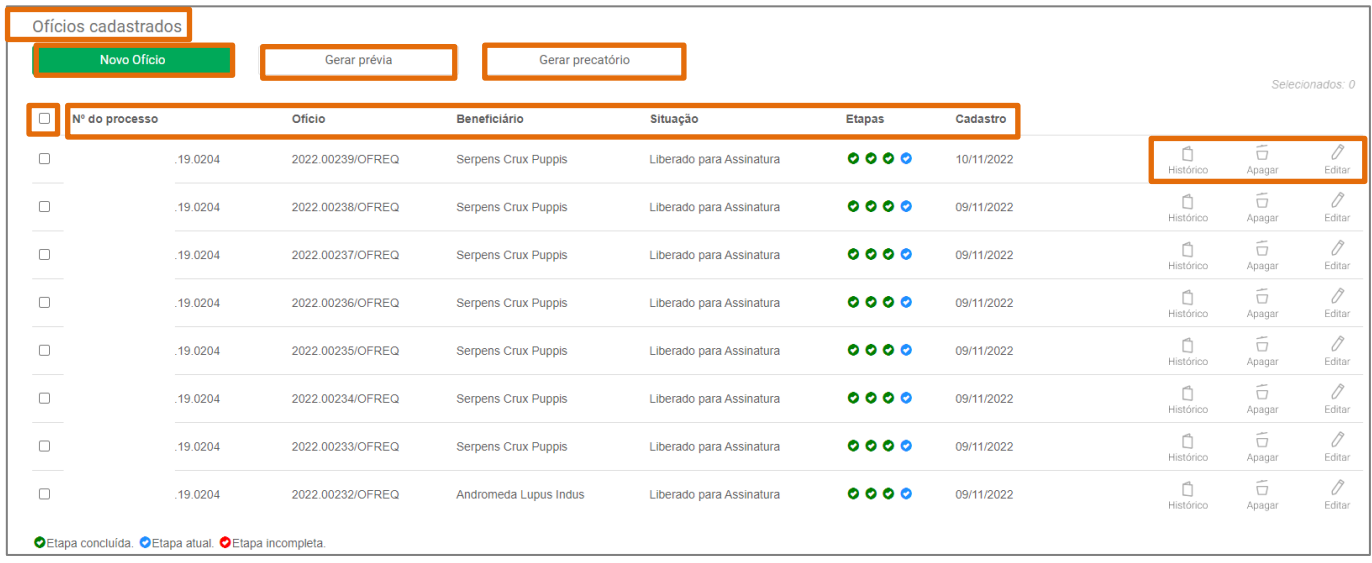

Figura 26 - Resultado de Pesquisa.

OBSERVAÇÃO: No final da tela, será informado o significado de cada cor das Etapas exibidas.

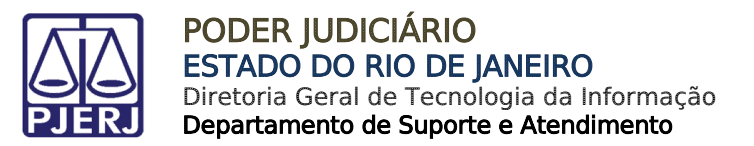

## <span id="page-19-0"></span>3.3 Situação

#### <span id="page-19-1"></span>3.3.1 Concluído

Após o ofício ser liberado para assinatura do magistrado e retorna ao sistema com assinatura feita, na coluna Situação informa que o fluxo foi concluído e a coluna Etapas fica na cor **verde**.

|        | Ofícios cadastrados       |                                     |                     |                          |                                   |            |           |                            |                 |
|--------|---------------------------|-------------------------------------|---------------------|--------------------------|-----------------------------------|------------|-----------|----------------------------|-----------------|
|        | Novo Oficio               | Gerar prévia                        | Gerar precatório    |                          |                                   |            |           |                            |                 |
| $\Box$ | Nº do processo            | Oficio                              | <b>Beneficiário</b> | Situação                 | <b>Etapas</b>                     | Cadastro   |           |                            | Selecionados: 1 |
| $\Box$ | 0800030-98.2022.8.19.0204 | 2022.00239/OFREQ                    | Serpens Crux Puppis | Liberado para Assinatura | $0000$                            | 10/11/2022 | Histórico | ÷<br>ō<br>Apagar           | 0<br>Editar     |
|        | 0800030-98.2022.8.19.0204 | 2022.00238/OFREQ (00000321/2022)    | Serpens Crux Puppis | Devolvido                | $0000$                            | 09/11/2022 | Histórico | $\sim$<br>$\Box$<br>Apagar |                 |
| n      | 0800030-98.2022.8.19.0204 | 2022.00237/OFREQ (00000322/2022)    | Serpens Crux Puppis | Devolvido                | $0000$                            | 09/11/2022 | Histórico | ő<br>Apagar                |                 |
|        | 0800030-98.2022.8.19.0204 | 2022.00236/OFREQ (PJ. 2022.00241-0) | Serpens Crux Puppis | Concluído                | $\bullet \bullet \bullet \bullet$ | 09/11/2022 | Histórico | $\Box$<br>Apagar           | ◇<br>Retificar  |
|        | 0800030-98.2022.8.19.0204 | 2022.00235/OFREQ (PJ. 2022.00242-8) | Serpens Crux Puppis | Concluído                | $0000$                            | 09/11/2022 | Histórico | $\Box$<br>Apagar           | ♦<br>Retificar  |

Figura 27 – Ofício Concluído.

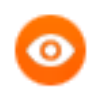

OBSERVAÇÃO: Significa que gerou o processo de análise e foi autuado como Precatório, sendo realizado o peticionamento no processo do PJE.

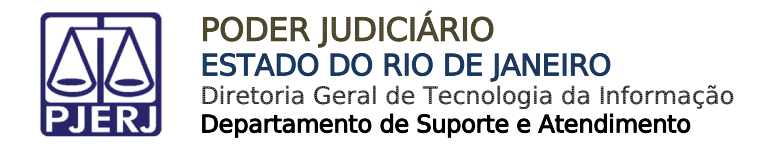

#### <span id="page-20-0"></span>3.3.2 Devolvido

Caso o ofício tenha sido enviado para assinatura e tenha algum erro, vai retornar ao sistema, na coluna Situação ficará como Devolvido e na coluna Etapas na cor cinza.

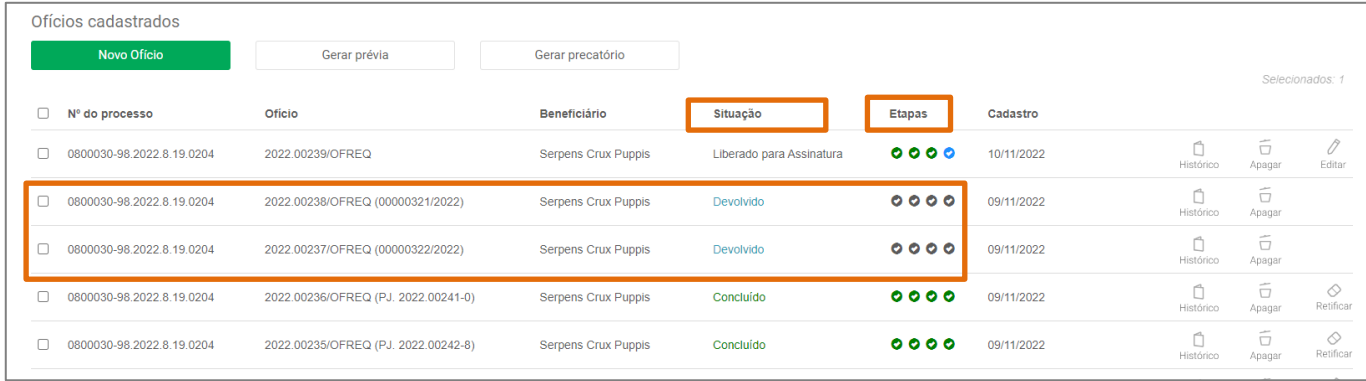

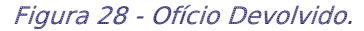

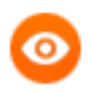

OBSERVAÇÃO: Gerou o processo de análise e foi devolvido, foi realizado o peticionamento no processo do PJE com a justificativa da recusa. Será necessário realizar a confecção de um novo Ofício com a correção necessária

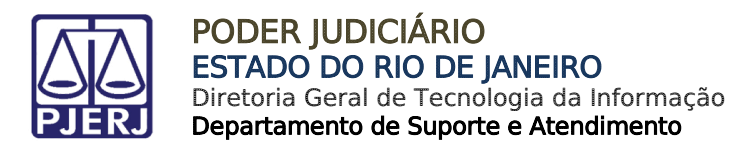

#### <span id="page-21-0"></span>3.3.3 Liberado para Assinatura

Após a assinatura do Ofício no sistema HOLLOSPEP, é gerado o processo administrativo e fica aguardando a decisão do Juiz de Precatórios, podendo ser concluído ou devolvido, conforme etapas informadas nos itens 5.1 e 5.2 desde manual.

|   | Ofícios cadastrados       |                                     |                            |                          |               |            |                  |                            |                |
|---|---------------------------|-------------------------------------|----------------------------|--------------------------|---------------|------------|------------------|----------------------------|----------------|
|   | Novo Ofício               | Gerar prévia                        | Gerar precatório           |                          |               |            |                  |                            |                |
|   |                           |                                     |                            |                          |               |            |                  |                            |                |
| 0 | Nº do processo            | Oficio                              | <b>Beneficiário</b>        | Situação                 | <b>Etapas</b> | Cadastro   |                  |                            |                |
| Π | 0800030-98.2022.8.19.0204 | 2022.00239/OFREQ                    | Serpens Crux Puppis        | Liberado para Assinatura | $0000$        | 0/11/2022  | Histórico        | ő<br>Apagar                | Editar         |
| ப | 0800030-98.2022.8.19.0204 | 2022.00238/OFREQ (00000321/2022)    | Serpens Crux Puppis        | Devolvido                | $0000$        | 09/11/2022 | -ct<br>Histórico | $\sim$<br>$\Box$<br>Apagar |                |
| п | 0800030-98.2022.8.19.0204 | 2022.00237/OFREQ (00000322/2022)    | <b>Serpens Crux Puppis</b> | Devolvido                | $0000$        | 09/11/2022 | A<br>Histórico   | $\sim$<br>$\Box$<br>Apagar |                |
| п | 0800030-98.2022.8.19.0204 | 2022.00236/OFREQ (PJ. 2022.00241-0) | Serpens Crux Puppis        | Concluído                | $0000$        | 09/11/2022 | A<br>Histórico   | $\Box$<br>Apagar           | ◇<br>Retificar |
| п | 0800030-98.2022.8.19.0204 | 2022.00235/OFREQ (PJ. 2022.00242-8) | Serpens Crux Puppis        | Concluído                | 0000          | 09/11/2022 | a<br>Histórico   | $\sim$<br>$\Box$<br>Apagar | ♦<br>Retificar |
|   |                           |                                     |                            |                          |               |            |                  |                            | Selecionados:  |

Figura 29 - Etapa Atual.

#### <span id="page-21-1"></span>3.3.4 Cadastro Pendente

Caso falte algum preenchimento das abas, durante a confecção do ofício, na coluna Situação ficará como Cadastro Pendente e na coluna Etapas ficará na cor vermelha.

| Ofícios cadastrados<br>Novo Ofício                 | Gerar prévia     | Gerar precatório      |                          |                                                                  |            |           |             | Selecionados: 0 |
|----------------------------------------------------|------------------|-----------------------|--------------------------|------------------------------------------------------------------|------------|-----------|-------------|-----------------|
| Nº do processo<br>◡                                | Oficio           | Beneficiário          | Situação                 | <b>Etapas</b>                                                    | Cadastro   |           |             |                 |
| 0800030-98.2022.8.19.0204<br>ПL                    | 2022.00240/OFREQ | Andromeda Lupus Indus | <b>Cadastro Pendente</b> | $\begin{array}{ccc}\n\circ & \circ & \circ & \circ\n\end{array}$ | 10/11/2022 | Histórico | ő<br>Apagar | 0<br>Editar     |
| OEtapa concluída. OEtapa atual. OEtapa incompleta. |                  |                       |                          |                                                                  |            |           |             |                 |

Figura 30 - Cadastro Pendente.

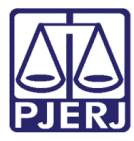

# <span id="page-22-0"></span>4. Assinar Ofício Requisitório

Ao acessar o sistema HÓLOS PRECATÓRIO, será exibida a tela inicial do sistema HÓLOS Documentos. Na coluna Meus Avisos o sistema irá listar Documentos na sua mesa e Arquivos pendentes de assinatura, ao lado será exibida a quantidade de ofício que se encontram nas situações.

Na seção Minha Mesa virtual, é possível movimentar documentos eletrônicos e será informado a quantidade de documentos na mesa virtual

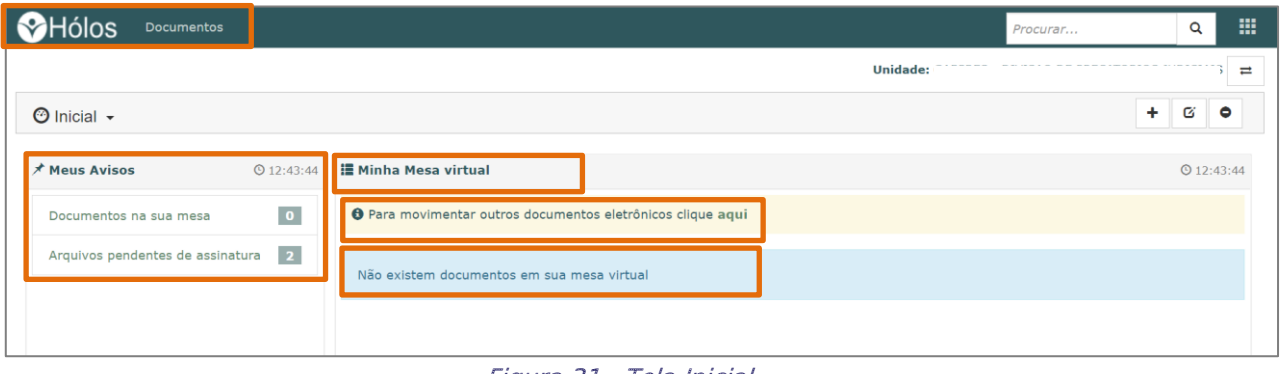

#### Figura 31 - Tela Inicial.

### <span id="page-22-1"></span>4.1 Assinar Ofícios

Para assinar os ofícios, em Meus Avisos, selecione a opção Arquivos pendentes de assinatura. A tela será atualizada e será exibido os campos Número Documento, Período e Local Virtual.

Após o preenchimento dos campos, clique no botão Atualizar.

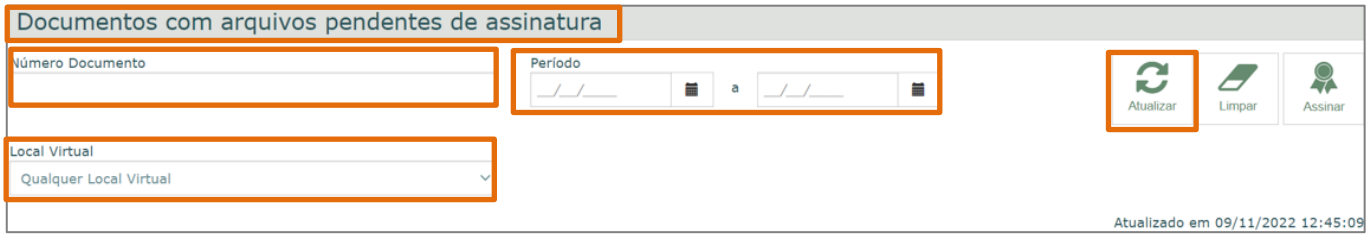

Figura 32 - Tela de Pesquisa.

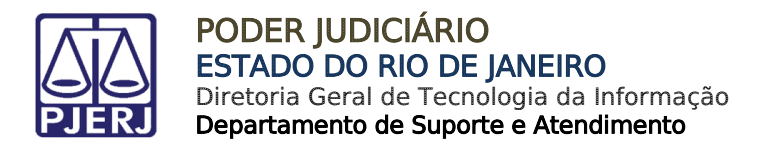

Descendo a barra de rolagem, o sistema exibirá o resultado da pesquisa, clique no sinal de + na frente de Documento original.

Marque o checkbox do ofício que deseja assinar, sendo exibido na tela o documento no formato PDF.

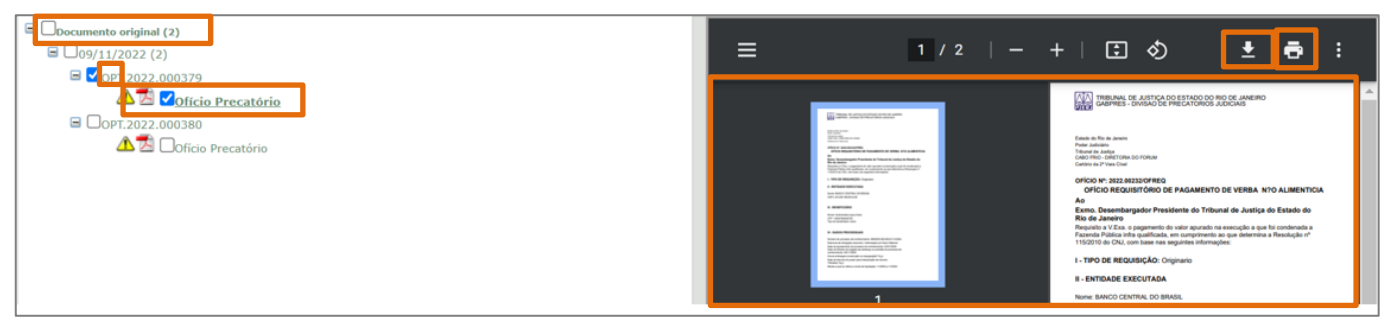

Figura 33 - Tela Resultado de Pesquisa.

OBSERVAÇÃO: Caso seja necessário, clique no botão com seta para baixo, para realizar o download do documento.

Para *imprimir*, clique no botão com *ícone de impressora*.

Após visualizar o documento, na parte superior direita da tela, selecione o botão Assinar.

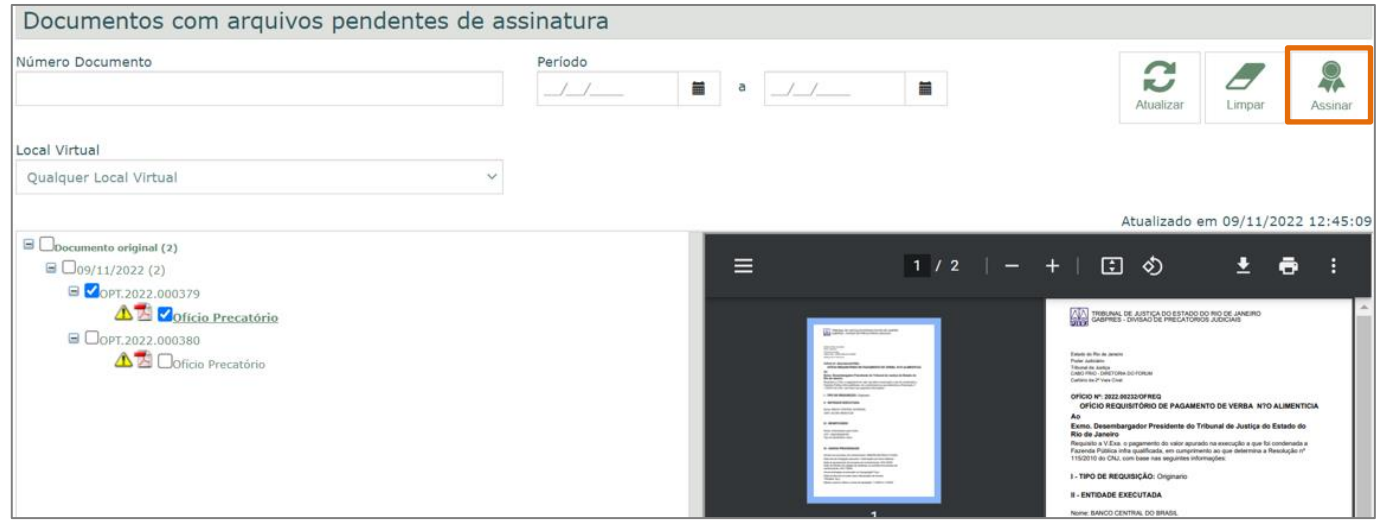

Figura 34 - Botão Assinar.

 $\bullet$ 

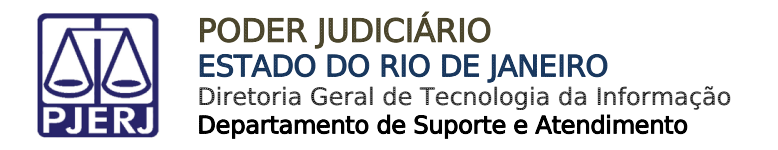

A tela Assinar documentos será exibida, informando o número do Documento, Tipo de Peça e a data em que foi criado.

Em seguida, clique no botão Assinar.

| Assinar documentos |                                    |                  |
|--------------------|------------------------------------|------------------|
|                    |                                    | Assinar          |
| <b>Documento</b>   | <b>Tipo Peça</b>                   | <b>Criado em</b> |
|                    | OPT.2022.000379 Documento original | 09/11/2022 12:18 |
|                    |                                    | Cancelar         |

Figura 35 - Tela Assinar documentos.

**ATENÇÃO:** Para realizar a assinatura do documento, é necessário que tenha o programa Assinador de Documentos MPS 2.1 e o Token físico.

O sistema irá carregar os documentos selecionados para realizar a assinatura. Será necessário selecionar um certificado para concluir a assinatura.

Em seguida, clique no botão Ok.

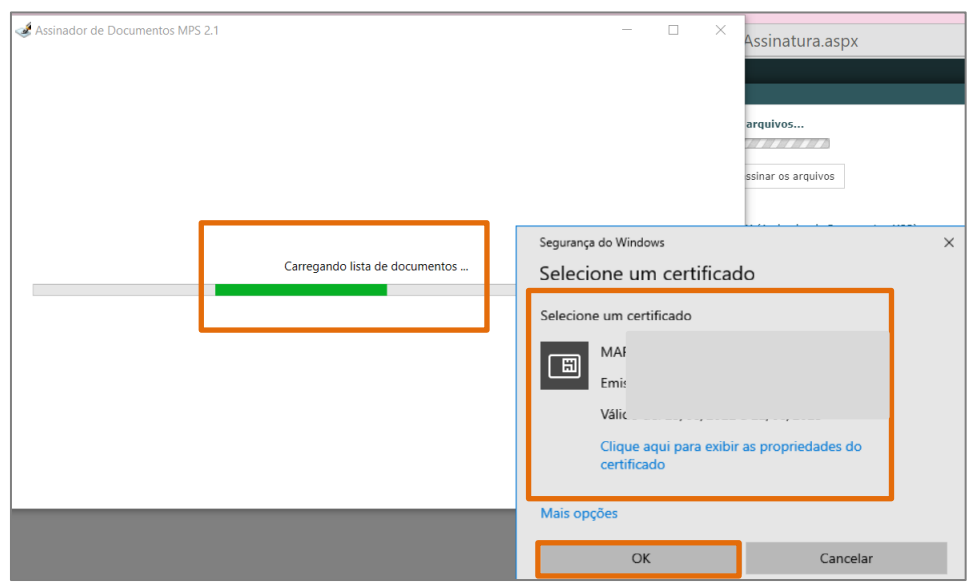

Figura 36 - Selecione Cerificado.

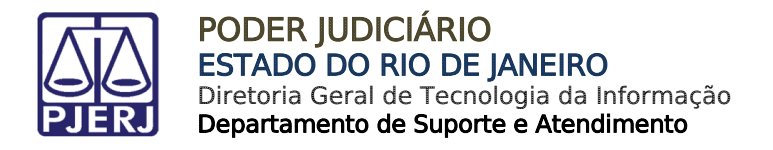

Será exibida janela suspensa solicitando o Pin do Token e que seja inserido o token físico. Após inserir o token físico e a senha, clique no botão Ok.

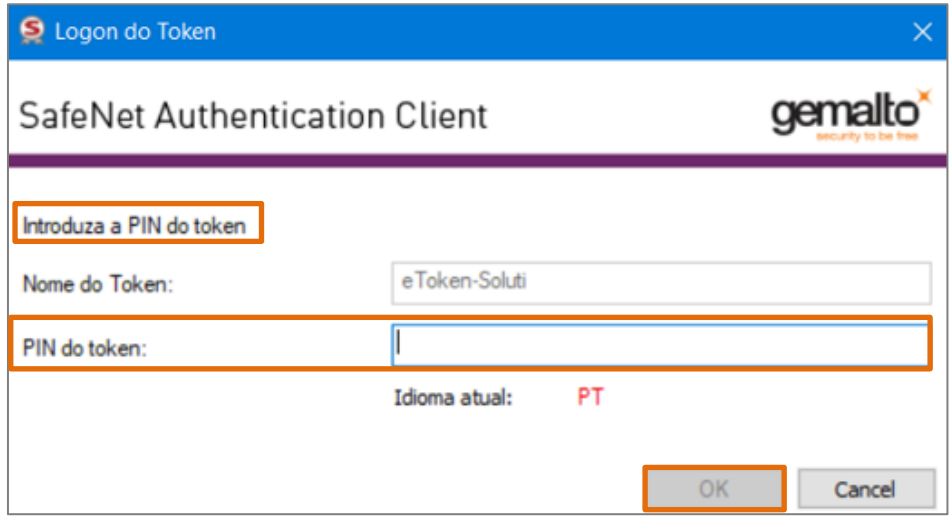

Figura 37 - Janela Logon do Token.

A tela Assinador de Documentos MPS 2.1, será atualizada e exibirá a mensagem de Documentos assinadons com sucesso.

Após a assinatura o documento sairá da listagem de pendentes e se tornará indisponível.

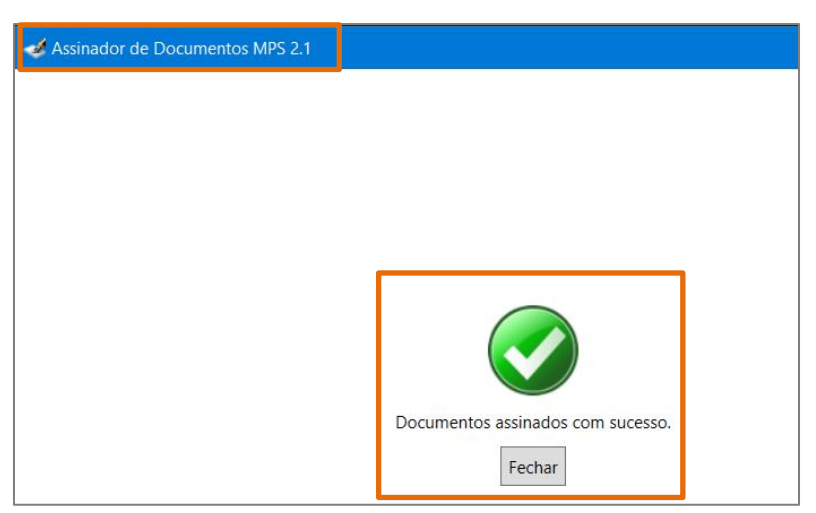

Figura 38 - Mensagem de Conclusão.

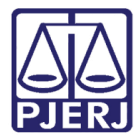

PODER JUDICIÁRIO ESTADO DO RIO DE JANEIRO Diretoria Geral de Tecnologia da Informação Departamento de Suporte e Atendimento

# <span id="page-26-0"></span>5. Histórico de Versões

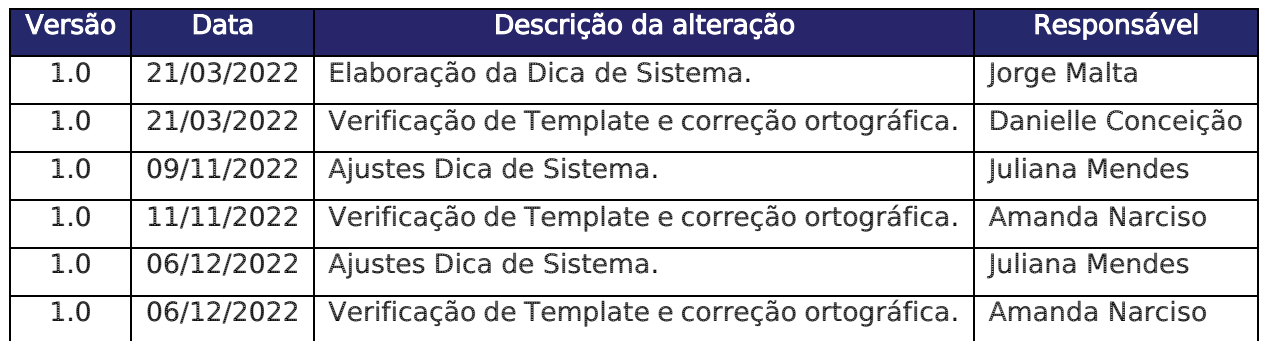